Guide d'installation

## Comment activer l'eSIM sur iOS ?

Pour installer votre eSIM, quelques étapes simples suffisent: Avant toute opération, retirez la carte SIM physique que vous souhaitez transformer en eSIM. Si vous utilisez une deuxième carte SIM, celle-ci peut rester dans l'appareil. Assurez-vous également que votre téléphone est connecté à un réseau Wi-Fi.

- 1 Allez dans les paramètres de votre téléphone.
- 2 Sélectionnez «Données cellulaires »
- (3) Sélectionnez « Ajouter carte eSIM ».
- $(4)$  Scannez le QR code que nous vous avons fourni.

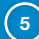

5 Suivez les instructions.

Votre eSIM est désormais active!

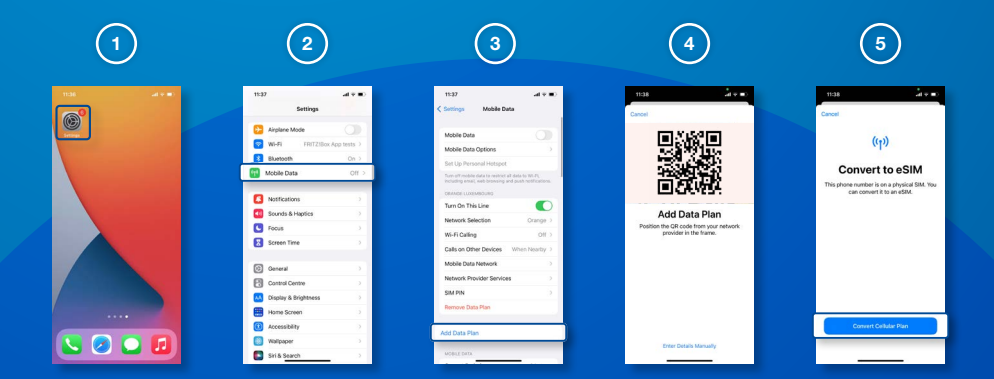